#### atoll

## システム概要書

PstgreSQL データベースを利用し、ファイルを保管します。

# システム仕様書

ファイルに、日付、取引先、金額、メモのインデックスを付けて保管することができま す。

インデックスにより検索することが可能です。

保管されたファイルを編集することは、できません。

保管されたファイルの削除は、削除フラグを付け、実際には削除しません。(注:10 年以 上経過したファイルの削除機能は、実際に削除します。)

また、スキャナーソフトと連携していませんので、スキャニング解像度およびカラーの 検証は、本ソフトは行いません。(電子帳簿等保存制度では、200dpi 相当以上、24 ビット カラーと定められています。)

同様に、スキャナーソフトと連携していませんので、保管時期の検証は、本ソフトは行 いません。(電子帳簿等保存制度において、保管時期については、スキャンした日を起算 日とするように定められていますが、スキャンした日を証明する方法が無い場合は、書類 に記載の取引日を起算日すれば良いようです。また仮に、12 月に 8 月の領収書を持って こられた場合等については、例外は、発生するものなので、備考欄にその旨書いていた だければ良いとの事でした。但し、税務署は、事前相談について、確定的な返答はして いません。)

これらについては、ご自身で管理をお願いします。

電子帳簿等保存制度に適合するためには、本ソフトと本ドキュメント以外に、「電子帳 簿保存に関する取扱い規定」等を定める、パソコン、プリンター等の取扱説明書を設置す るなどの定めがありますので、下記を参考にしてください。

雷子帳簿等保存制度特設サイト

<https://www.nta.go.jp/law/joho-zeikaishaku/sonota/jirei/tokusetsu/index.htm>

電子帳簿保存法一問一答【スキャナ保存関係】

[https://www.nta.go.jp/law/joho-zeikaishaku/sonota/jirei/pdf/00023006-044\\_03-4.pdf](https://www.nta.go.jp/law/joho-zeikaishaku/sonota/jirei/pdf/00023006-044_03-4.pdf)

# 操作説明書

インストール

パソコンに、PstgreSQL データベース、Windows Desktop Runtime 6 をインストールしま す。

PstgreSQL は、バージョン 14 で検証しています。

インストール方法については、WEB 等に解説があるので、参考にしてください。

例

Windows Desktop Runtime 6

<https://dotnet.microsoft.com/en-us/download/dotnet/6.0>

PstgreSQL データベース

<https://www.javadrive.jp/postgresql/install/>

atollSetup.exe を起動し、指示に従ってください。

初回起動時にデータベースを作成しますので、PstgreSQL データベースの管理者(通常 postgres)バスワードを入力してください。

データベースが構築されると、再起動を促されるので、atoll を起動してください。

初期のユーザーは、"sys" パスワードは、"0000" です。

設定画面より、オペレーター登録、取引先登録、バックアップフォルダーの設定を行って ください。

[終了時にエクスポート]するにチェックを入れておくことを強くお勧めします。

[終了時にエクスポート]するにチェックが入っている場合でも、変更のない場合は、エ クスポートしません。

ファイル登録

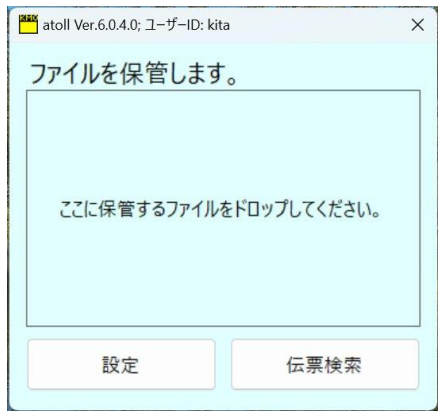

枠内に、保管するファイルをドロップしてください。

次のようなダイアログが表示されますので、[新規追加]をクリックしてください。

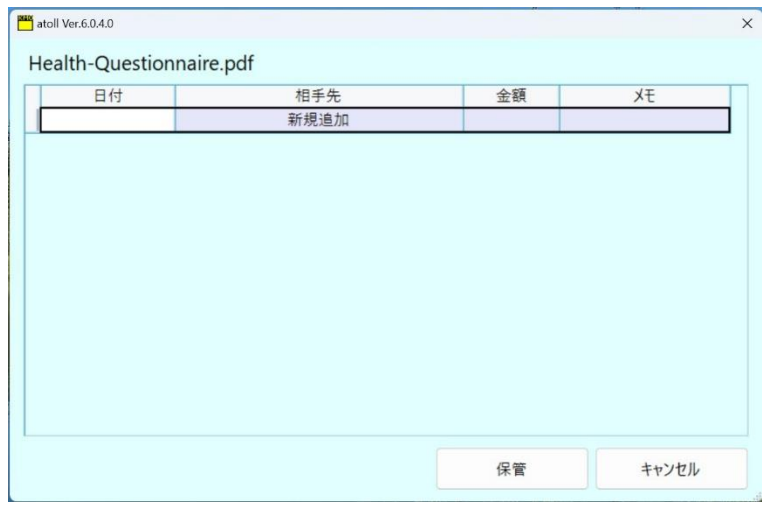

次のようなダイアログが表示されますので、入力してください。

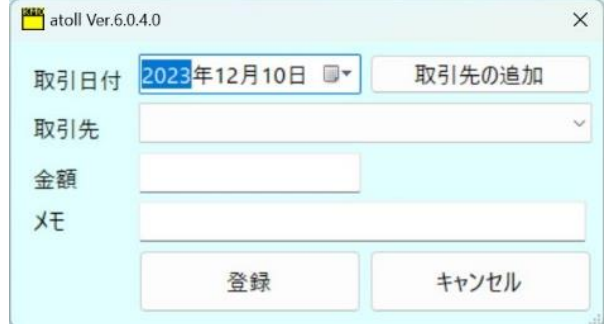

プルダウンに取引先が無い場合は、取引先の追加から追加できます。

ひとつ前のダイアログに戻りますので、1 ページに複数スキャンしている場合など、複

数インデックスを登録できます。

[保管]をクリックしてください。

以上で保管は、終了です。

ファイル検索

メニューより、[伝票検索]をクリックすると次のような、ダイアログが、表示されます。

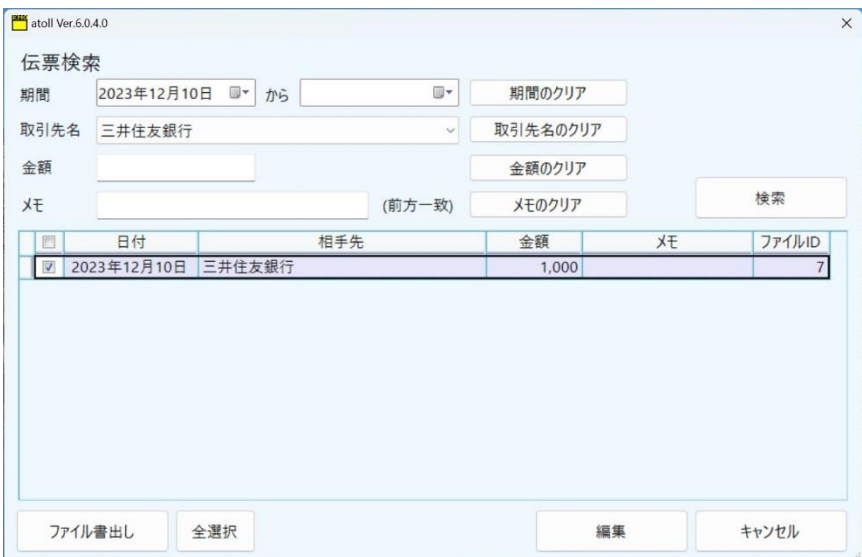

検索条件は、"AND" (且つ)で、結合されます。

[検索]をクリックしてください。

ヘッダー行をクリックすることで、並べ替えができます。

設定画面で、[削除を表示する]にチェックされている場合は、削除データも表示されま す。

インデックス編集

検索結果の行を選択すると、薄紫に色が変わります。

[編集]をクリックするか、行をダブルクリックすると、先ほどのインデックス追加ダイアロ グが、表示されますので、編集を行うことが出来ます。

全てのインデックスを削除すると、保管されていたファイルは、削除(削除フラグ)されま す。

ファイル書出し

左端のチェックボックスにチェックを入れ、[ファイル書出し] をクリックするとデスクトッ プに" 請求書ファイル出力"という名のフォルダーが作成されその中に書き出されます。

ファイル名は、

20231023\_三井住友銀行\_29700\_5\_20231210.pdf

伝票日 取引先名 金額 ファイル ID 取込み日.拡張子

のようになります。

削除したファイルのファイル名は、

20231023\_三井住友銀行\_29700\_5\_20231210\_20231220.pdf

伝票日\_取引先名\_金額\_ファイル ID\_取込み日\_削除日.拡張子 のようになります。

ファイルの一括削除

検索の期間範囲終了時期が、10 年以上前の場合は、ファイル削除ボタンが表示され ます。

左端のチェックボックスにチェックが入れられたものを一括で削除します。

この操作は、削除フラグの付与ではなく、本当に削除しますので、事前にファイルを書 出されておくことをお勧めします。

電子帳簿保存に関する取扱い規定の設置

電子帳簿保存に関する取扱い規定を設置する必要がありますので、 <https://www.nta.go.jp/law/joho-zeikaishaku/sonota/jirei/07scan/02.htm> 等を参考にして、設置してください。

### 通信と情報の収集

このソフトウェアーは、アップデートのために通信します。

収集する情報は、ありません。

アップデートの内容は、[ホームページの表示]ボタンで、ホームページを表示すること により確認できます。

## 使用許諾契約書と免責

同梱の eula.txt をご参照ください。ホームページからも参照できます。 何も保証しません。

お問い合わせ

[risa7c@gmail.com](mailto:risa7c@gmail.com)